# Welcome to Your Free Geek Computer!

You are now the proud new owner of a refurbished computer from Free Geek with Linux Mint (the operating system your computer uses). The below instructions will help you be successful with your new computer.

## Setting up a User Account

Before you can start using your refurbished computer, you will need to create an account to log into whenever you turn your computer on. Linux Mint makes this easy with a step-by-step guide.

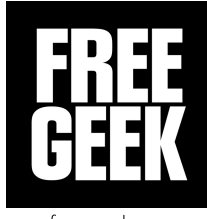

[freegeek.org](http://freegeek.org/)

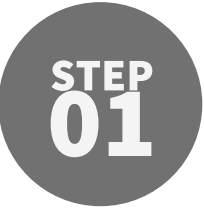

#### Language Selection

The first thing Linux Mint needs to know is what language you would like the system to use. This will influence the rest of the installation process as well as some of the navigation settings on your computer.

Search for the language that best fits your needs using the mouse, or the track-pad built into the laptop, and click the Continue button in the bottom right corner.

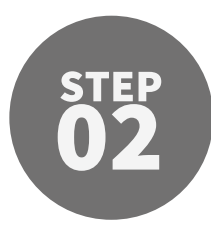

#### Keyboard Layout

Next is setting up our keyboard. Linux Mint will default to the English (US) - English (US) keyboard which is the standard layout for most laptops made for the United States. All of the laptops and keyboards Free Geek gives out use this exact layout.

Note that if you change the language of your keyboard the printed letters on your device will not match what you are typing on your screen.

If you are unsure as to what layout to pick, leave the setting set as English (US) - English (US).

Press the Continue button in the bottom right corner when you are ready.

#### Wireless

If you have a laptop, or you purchased a Wi-Fi card for your desktop computer, then you may encounter the Wireless screen next. For now, Free Geek recommends selecting "I don't want to connect to a Wi-Fi network right now." This is because we want to show you how to connect to wireless networks once you are on your desktop.

Whether you choose to connect to a network or not, you will need to click the Continue button in the bottom right corner when you are ready for the next step.

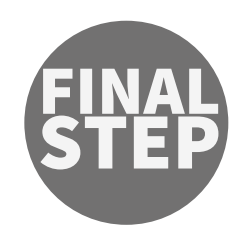

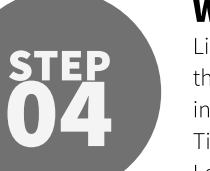

### Where are you?

Linux Mint will next need to update your timezone so that your clock will display the correct time. If you live in Oregon or Washington, you use Pacific Standard Time (PST). This means that you will need to choose Los Angeles as your location. If you do not live in Oregon or Washington we recommend looking up what timezone you live in and then choosing a major city within that timezone.

You can move the red pin by either clicking on the map or by typing a major city into the white text box.

Once you have chosen your "location" you can click the Continue button in the bottom right corner.

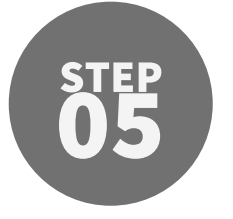

### Who are you?

Your name: Linux Mint does not record or report this information to anyone. Feel free to use any name of your choosing.

Your computer's name: When you type out your name above, this field will automatically fill itself out. You can choose to change your computer's name or leave it as-is.

Pick a username: This is what you will log into your computer as, and you may need to type it in for security reasons later. This was automatically entered once you typed out your name; you can choose to change your username or leave it as-is.

Choose a password: This is the password you will use to log into your system, install new applications, update your machine, and more. Make sure it is memorable so that you won't forget!

Confirm your password: Since your password is hidden in the "Choose a password" field, Linux Mint wants you to retype it to confirm that you know exactly what your password is.

Free Geek strongly recommends that you check the option for "Require my password to log in."

Once all of the fields have been filled out, click the Continue button in the bottom right corner.

#### Restart your computer

During the setup process Linux Mint applied your settings, but the process won't be complete until you restart your computer.

Click the power icon in the top right corner and select Quit... then select the restart button on the left.

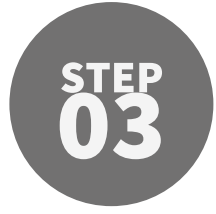

## You are now ready to use your computer!

## Connecting to the Internet

The first thing you may want to do once your computer is all configured and ready to go is connect to the Internet. Click on the Network Settings icon in the lower right corner of your screen.

This icon might look anything like these icons:

No Internet Connection Wired Ethernet Connectivity Wi-Fi Connectivity

If you have not yet connected to Wi-Fi or Wired Ethernet connection, click on the icon that looks like this  $\vec{\epsilon}_x$  in the lower right corner on the panel in order to find an Internet connection. Be aware that some laptops have a small physical switch to turn Wi-Fi on/off.

## Updating your Computer

We recommend running updates with the Update Manager twice a month as security updates are added frequently and it is the best way to stay safe while using your computer.

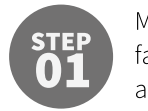

Make sure you are connected to the Internet. It is fastest to use a wired Ethernet connection if available, but updating your computer over Wi-Fi will also work!

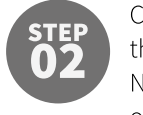

Click on the shield-shaped Update Manager icon in the lower right corner on the panel (near the Network Settings icon). The Update Manager will open.

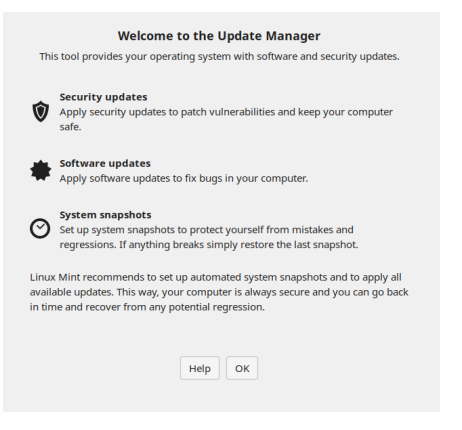

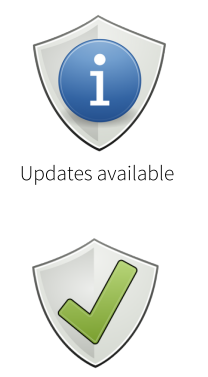

Computer is up to date

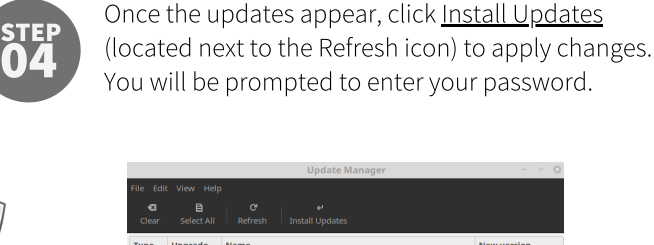

updates.

sier<br>03 )<sup>t</sup> STEP \

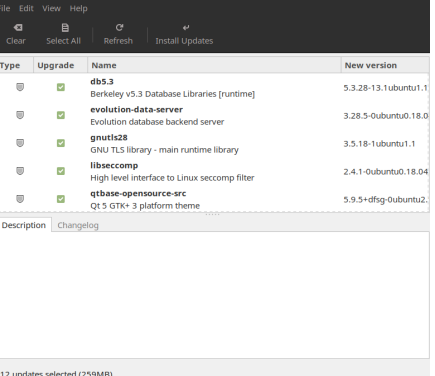

Click on the Refresh icon in the Update Manager toolbar. This will download a list of available

## Keep Learning!

- Take free classes offered at Free Geek to use your computer better. Class descriptions and signup information can be found at: [freegeek.org/classes](http://freegeek.org/classes)
- Visit Free Geek Online and bookmark it for future learning: <https://bit.ly/freegeekclass>
- See what free classes your local library offers at: <https://multcolib.org/events/computer-labs>
- The Linux Mint operating system websites are excellent sources of information!
	- General: [linuxmint.com](http://linuxmint.com/)
	- Tutorials: [community.linuxmint.com/tutorial](http://community.linuxmint.com/tutorial)
- Looking for a Linux equivalent for a favorite program? - Search the internet for: "Linux software
	- equivalent [your program]" - Visit [alternativeto.net](http://alternativeto.net/) to find an other
	- recommended programs

## Get help with your computer

Your computer comes with a one-year hardware warranty | Software support is provided when the computer stays within your family Software support is only available for the Linux Mint operating system | See more details about Tech Support at [freegeek.org/techsupport](http://freegeek.org/techsupport)

#### Need help with your computer? Contact Free Geek Tech Support (currently unavailable for in-person assistance due to COVID-19)

Phone: (503) 232-9350 - Option 6 | Tuesday through Saturday 10:00 AM - 5:45 PM support@freegeek.org | Usually responds within 48 hours (circumstances around COVID-19 may affect this)

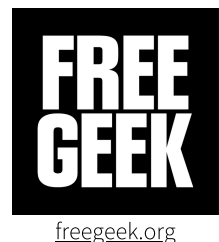

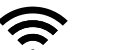